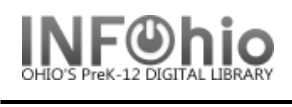

## **PAT List Users – Brief, Long, and Spreadsheet Formats**

These reports are formatted to work with any RTF program. (Ex: Microsoft Word, Open Office (Free), AppleWorks). If using TextEdit for the MAC, you may not obtain the best results.

#### **Setting up the Report:**

- 1. *Click* Schedule New Reports wizard.
- 2. *Select* the INFOhio tab.
- 3. *Select* PAT: List Users.
- 4. *Click* Setup & Schedule.

Basic | User Options | User IDs | User Selection | User Status Selection | Sorting | Output Options |

## **Basic Information Tab**

- 1. *Change* the Report name and/or Title if you wish. It should reflect the content of the report.
- 2. *Description* is a good place to note any special print setup. If you save the report as a template, you will see this screen each time you run it.
- 3. *Title* appears on each page.
- 4. *Footer* appears at the bottom of each page (optional)

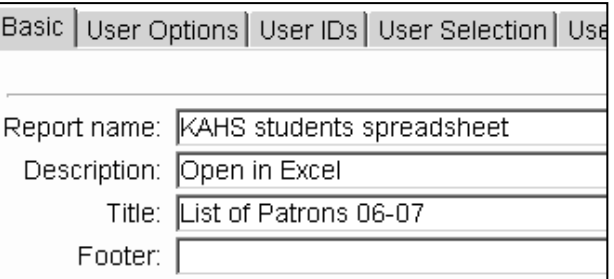

## **Selection Options**

- 1. **User Options** specific homerooms, homeschools, or programs can be selected. They must be entered exactly as they appear in patron records. Use the gadget to Enter String.
- 2. **User IDs** *–* enter ID numbers to limit output to a specific users.
- 3. **User Selection**  indicate your library, patron profile, grades, etc. If Library is left blank, all buildings are reported.
- 4. **User Status Selection –** allows you to limit by user status and/or amount of fines owed.
- 5. **Use** the gadgets **the use to ensure correct** formatting of data entry.

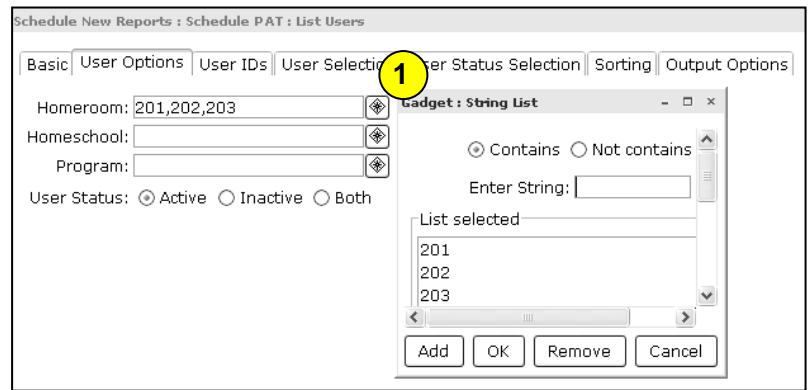

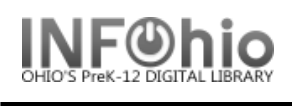

## **Sorting**

1. Use the drop down menu to select the type of sorting.

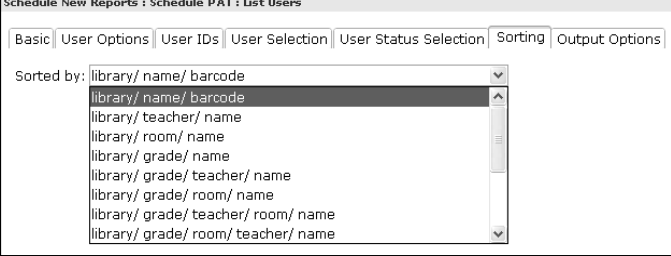

# **Output Options Tab – For Brief, Long, or Spreadsheet Formats**

## **Brief Report**

- 1. Report Format recommended settings are shown. You may try additional combinations to meet your needs.
- 2. Only preset information is available for the Brief report.

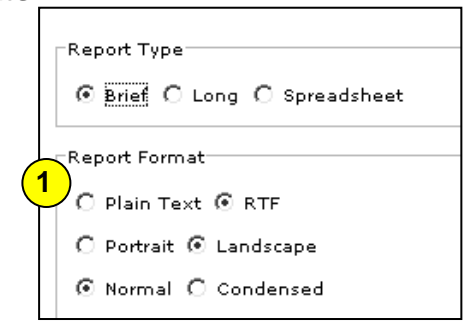

## **Sample Brief Report**

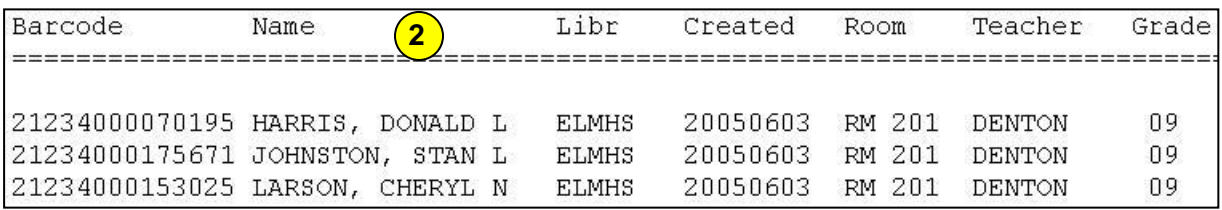

#### **Long or Spreadsheet Report**

- 1. Report Format recommended settings are shown. You may try additional combinations to meet your needs.
- 2. Check any options you wish to display in your finished report.
- 3. Advantage of spreadsheet option is ability to open in Excel and sort data as desired.
- 4. If selecting spreadsheet, be sure to leave the Spreadsheet delimiter Selection on Tab.

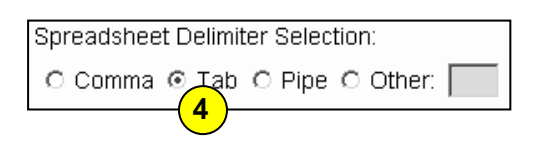

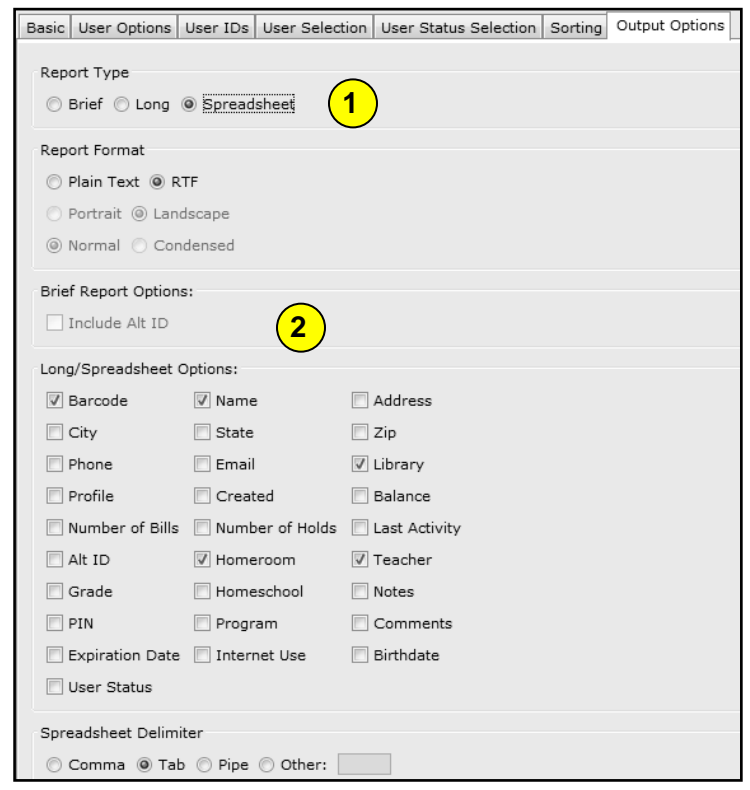

-

Last Updated Summer 2018 **Reports – INFOhio Reports pg 2** Reports – INFOhio Reports pg 2

**INFOhio is Optimized by the Management Council**

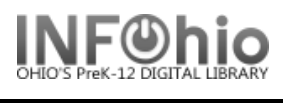

## **Sample Long Format**

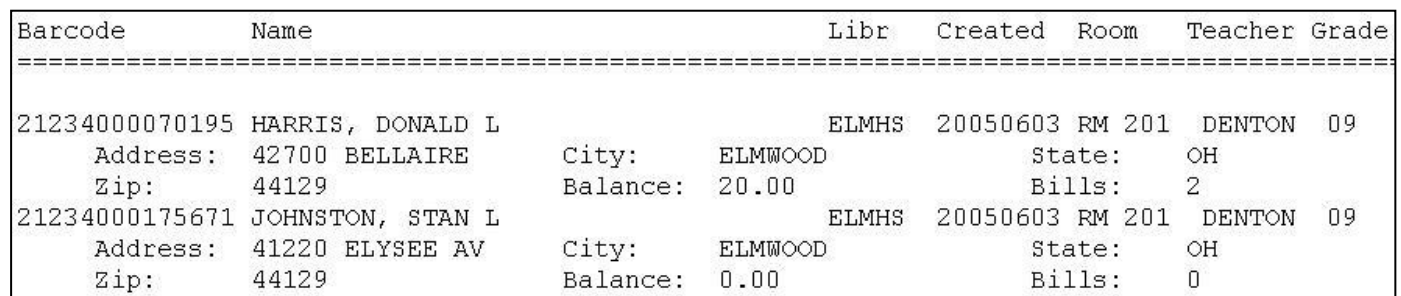

#### **Sample Spreadsheet Format**

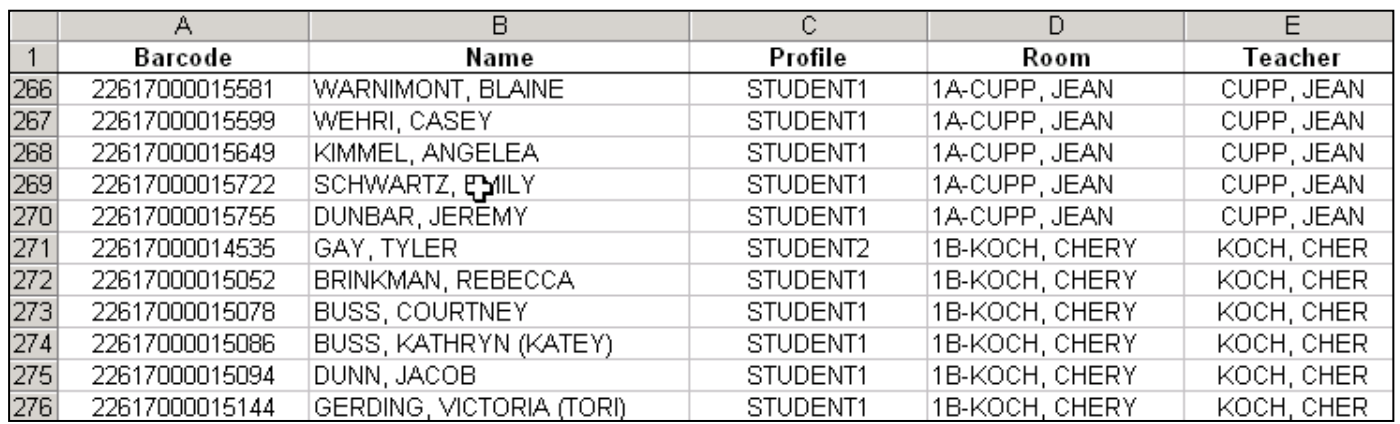

#### **Running and saving the report**

#### **Brief or Long format**

Save as a Template (optional, but helpful if you want to tweak results).

- 1. *Run* the report.
- 2. *Click* Finished Reports wizard.
- 3. *Select* report name and *click* View.
- 4. *Uncheck* 'View log'.
- 5. *Uncheck* "Format report'.
- 6. *Click* OK.
- 7. Your report will open in your pre-selected word processing program.

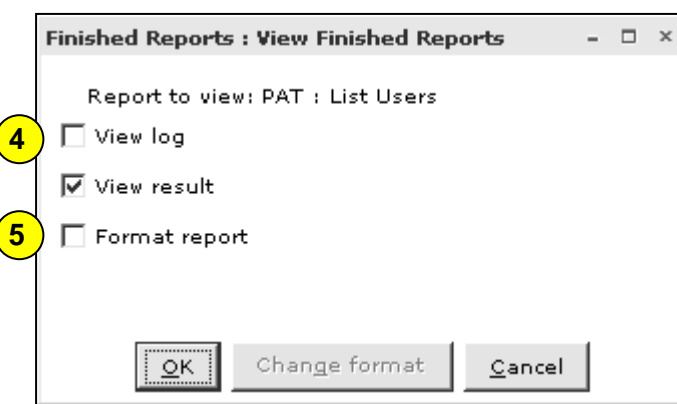

8. *Customize* the report and/or *save* it if you wish.

-

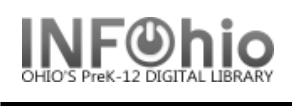

## **Spreadsheet format**

- 1. *Run* the report.
- 2. Under the Reports Wizard, *click* on Report Session.
- 3. *Use* the gadget to *set* the application to print reports in Excel.
- 4. *Click* Finished Reports wizard.
- 5. *Select* report name and *click* Print.
- 6. *Uncheck* 'View log' and 'Format report' and *click* OK.

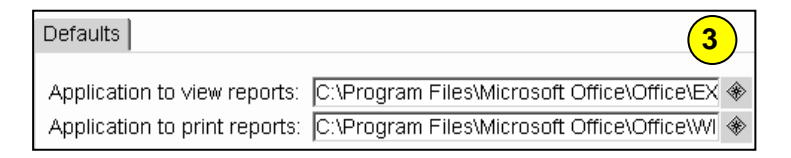

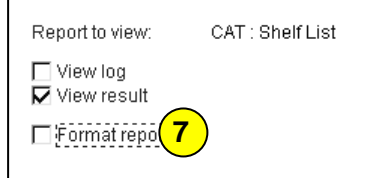

7. When you view the report, it will be in Excel and can easily be manipulated. *Customize* the spreadsheet and/or save it if you wish.

**HINT:** If your barcode column looks like this: 3.0499+13 you'll need to format the cells.

- *Highlight* the barcode column.
- *Click* Format > Cells.
- On the Number Tab, *select* Number
- *Set* the decimal places to 0.

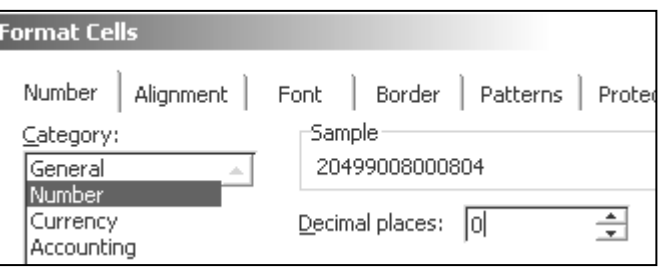